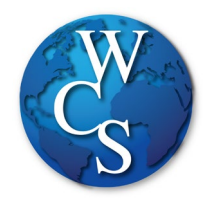

## Warren Consolidated Schools Secondary Student Schoology Login Directions

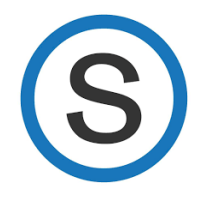

## Begin at the WCSKIDS.net

- 1. Select the PARENTS/STUDENTS tab at the top.
- 2. Select STUDENT EMAIL LOGIN.

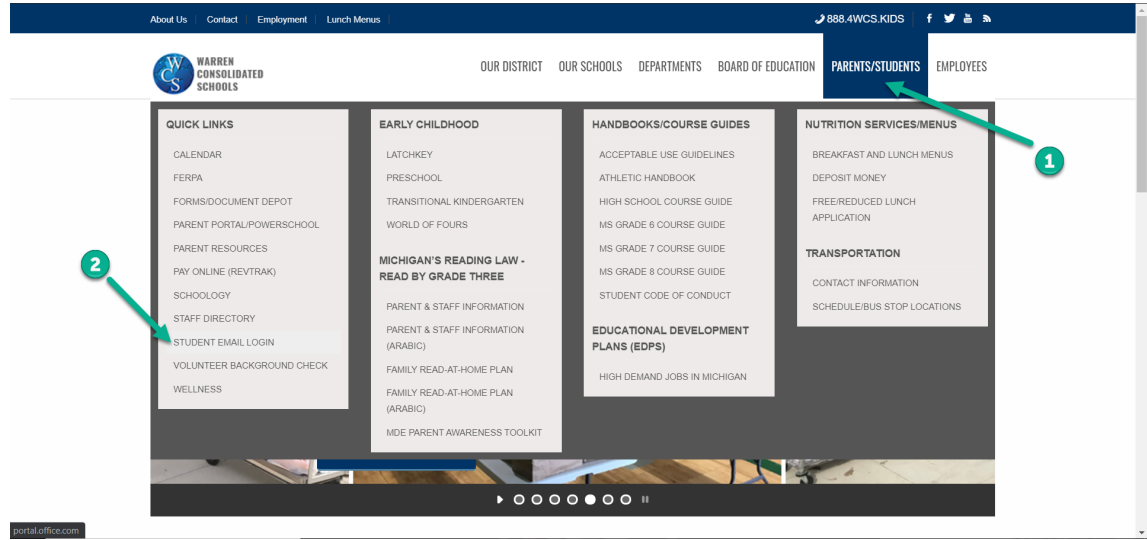

3. Type in your student ID number followed by @wcskids.net (ex. [123456@wcskids.net\)](mailto:123456@wcskids.net).

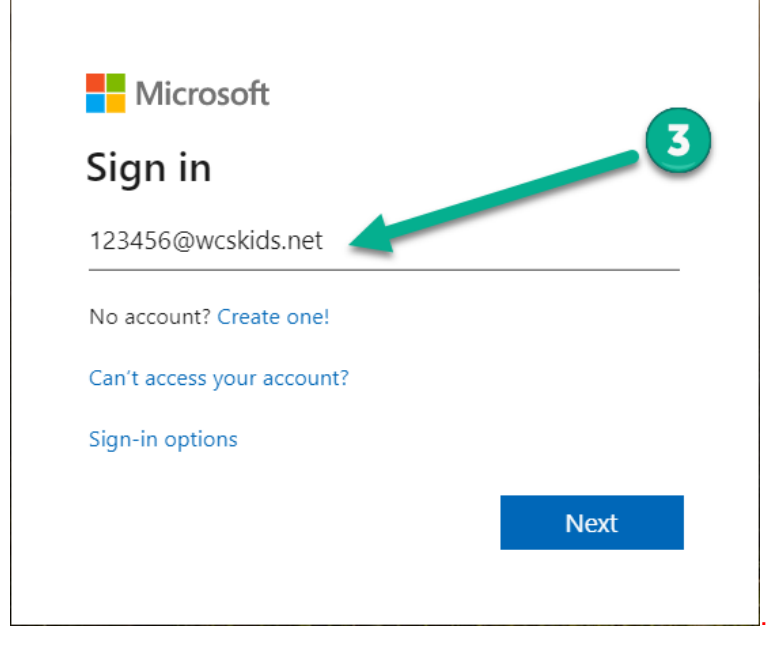

4. Enter your district-provided password in all CAPS (ex ABC123).

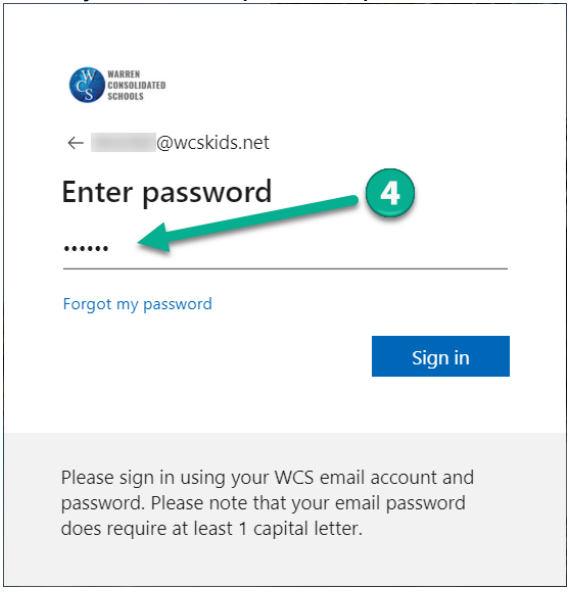

5. This will take you to your Office 365 dashboard. This dashboard contains many useful programs available to WCS students, including Outlook (email). In the upper left corner, select the "App Launcher" sometimes referred to as the "Waffle."

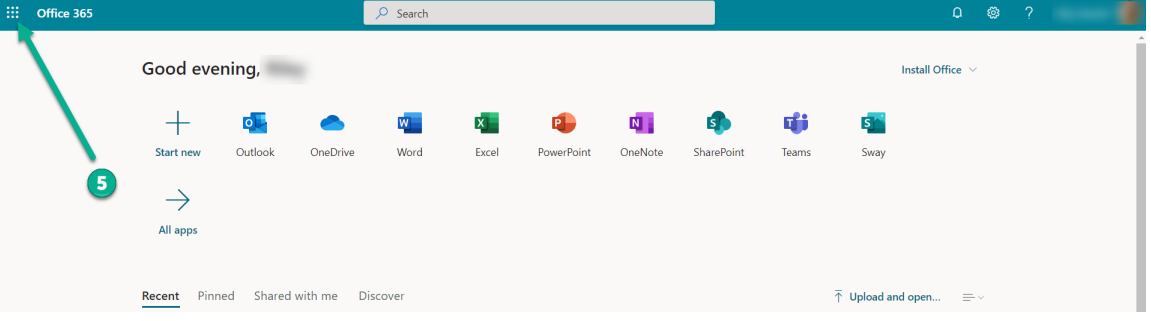

6. Select "All Apps."

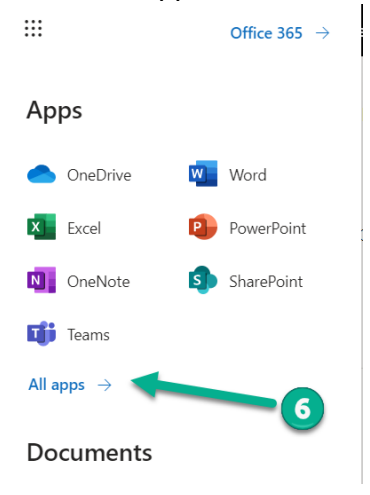

7. Then select the Schoology icon. After the initial login, you will no longer need to go to "All Apps." Schoology Icon will appear on the "App Launcher" (refer to step 5).  $\vdots$ 

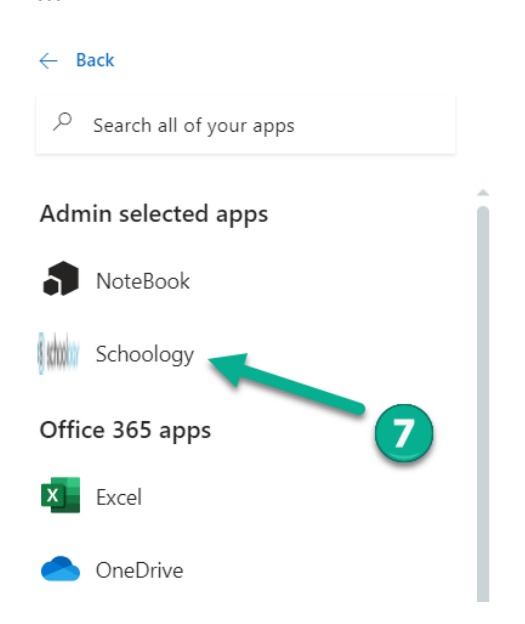

This will take you to your Schoology Dashboard. From the dashboard you can:

- 8. Enter a "Course"
- 9. View "Recent Activity"
- 10. Check to see if you have any "Notifications"
- 11. Send or Receive "Messages"
- 12. Look at "Calendar" to see upcoming events

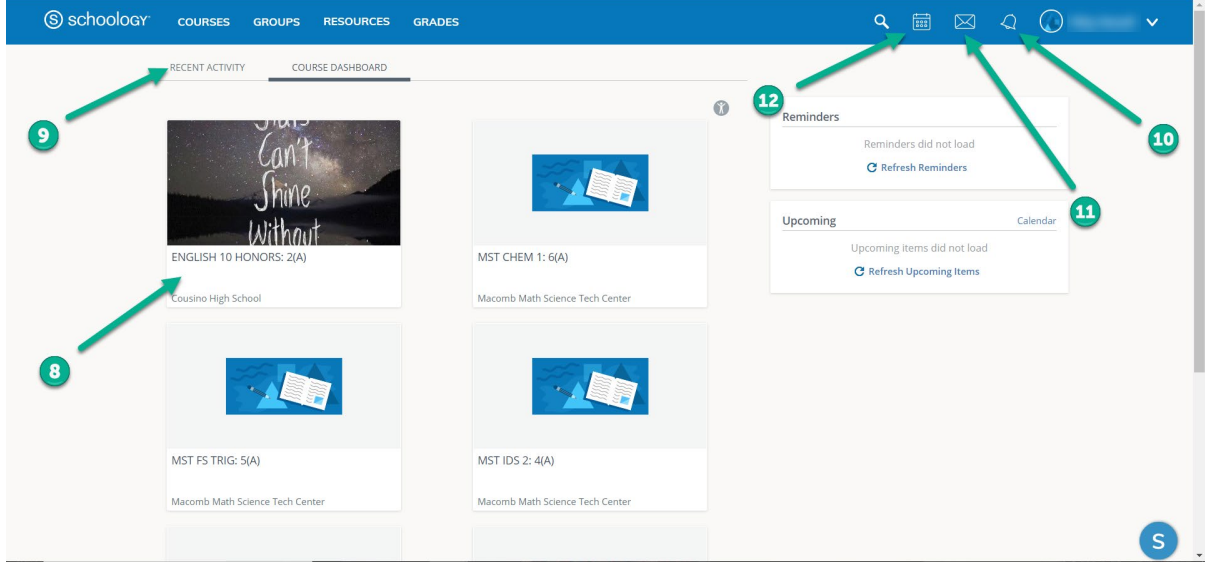

If a student recieves support services (ex. Resources Room, ELL, Title I), an additional  $(7<sup>th</sup>)$ class will be on the Course Dashboard.

## Forgot your password?

Go to<https://www.wcs.k12.mi.us/documentdepot/se/forms/27/Lookup.aspx> and fill in the following fields:

- 1. Student ID # 6 digits.
- 2. Your house number just the numbers of your home address.
- 3. Student Date of Birth must be in mm/dd/yyyy format (ex.12/31/2020).

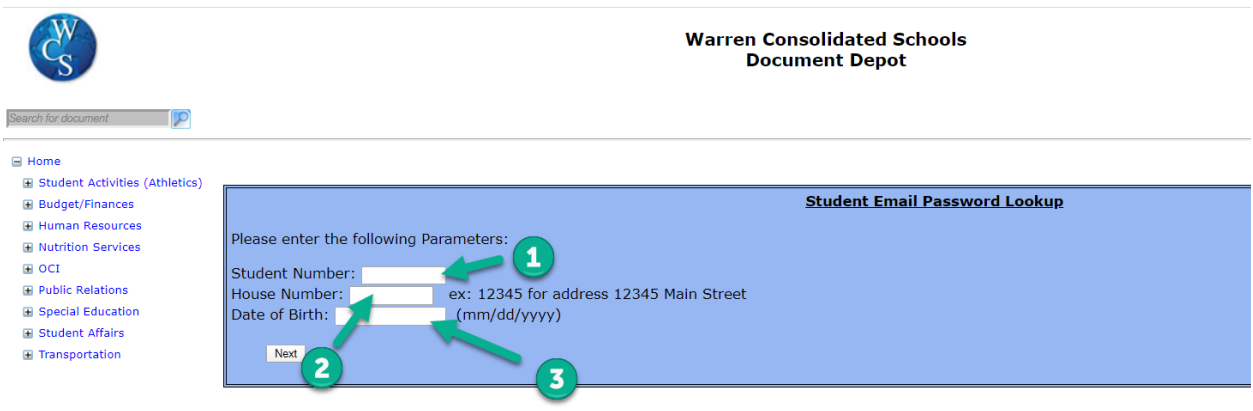

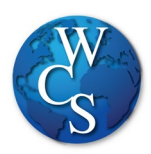

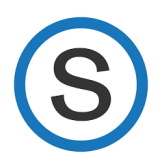

خطوات تسجیل حساب سكولوجي عبر الحاسوب لطلاب الصفوف الثانویة

## إبدأ البحث و أدخل: WCSKIDS.net

- إختار STUDENTS/PARENTSفي أعلى الصفحة 1.
- 2. STUDENT EMAIL LOGIN. إختار

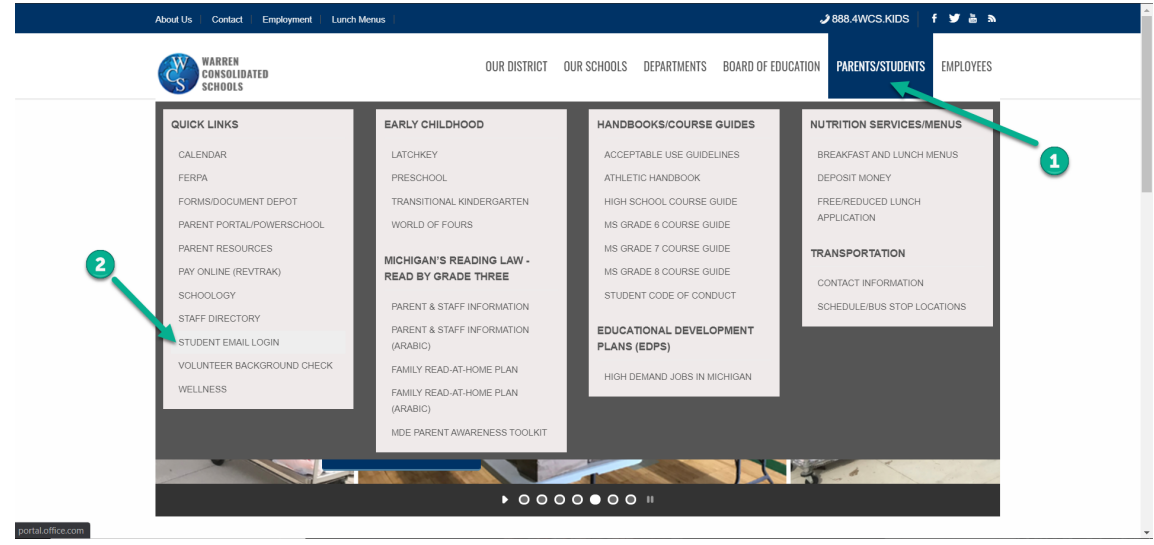

3. (123456@wcskids.net <u>مثلا: 123456@wcskids.net)</u> 3.

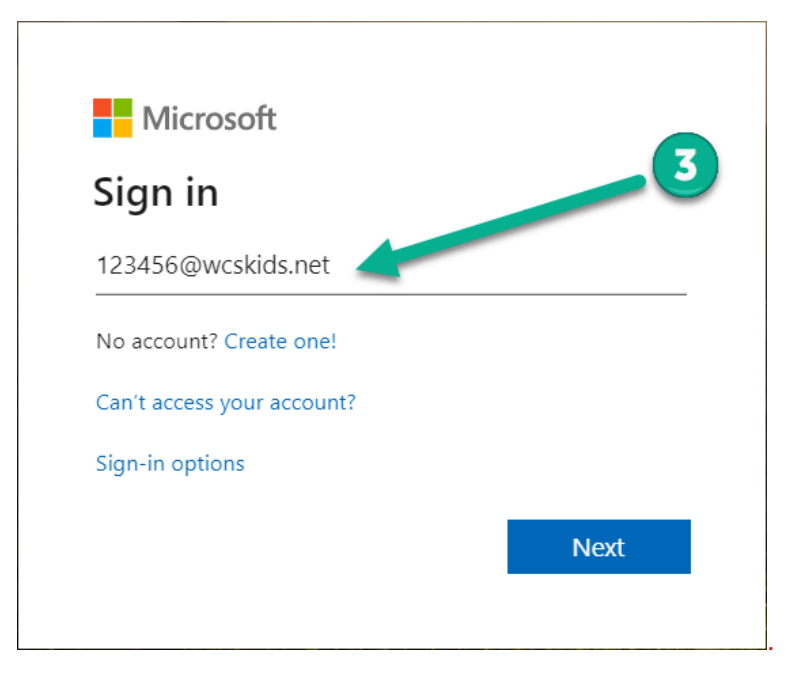

إطبع الكلمة السرية التي وفّرتها المدرسة جميعها أحرف كبيرة 4.

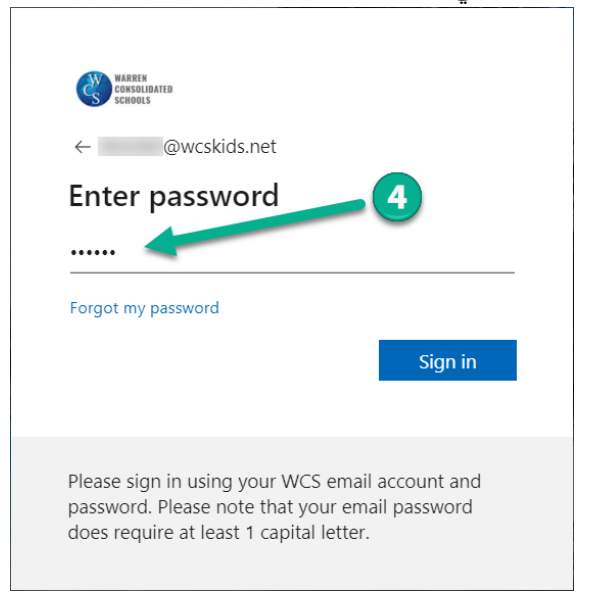

الخاصة بك. تحتوي لوحة التحكم ھذه على العدید من 365 Officeسینقلك ھذا إلى لوحة تحكم 5. App. في الزاویة العلویة الیسرى ، حدد "WCS لطلاب 5. البرامج المفیدة المتاحة ًا باسم "Launcher ".Waffle "الذي یشار إلیھ أحیان

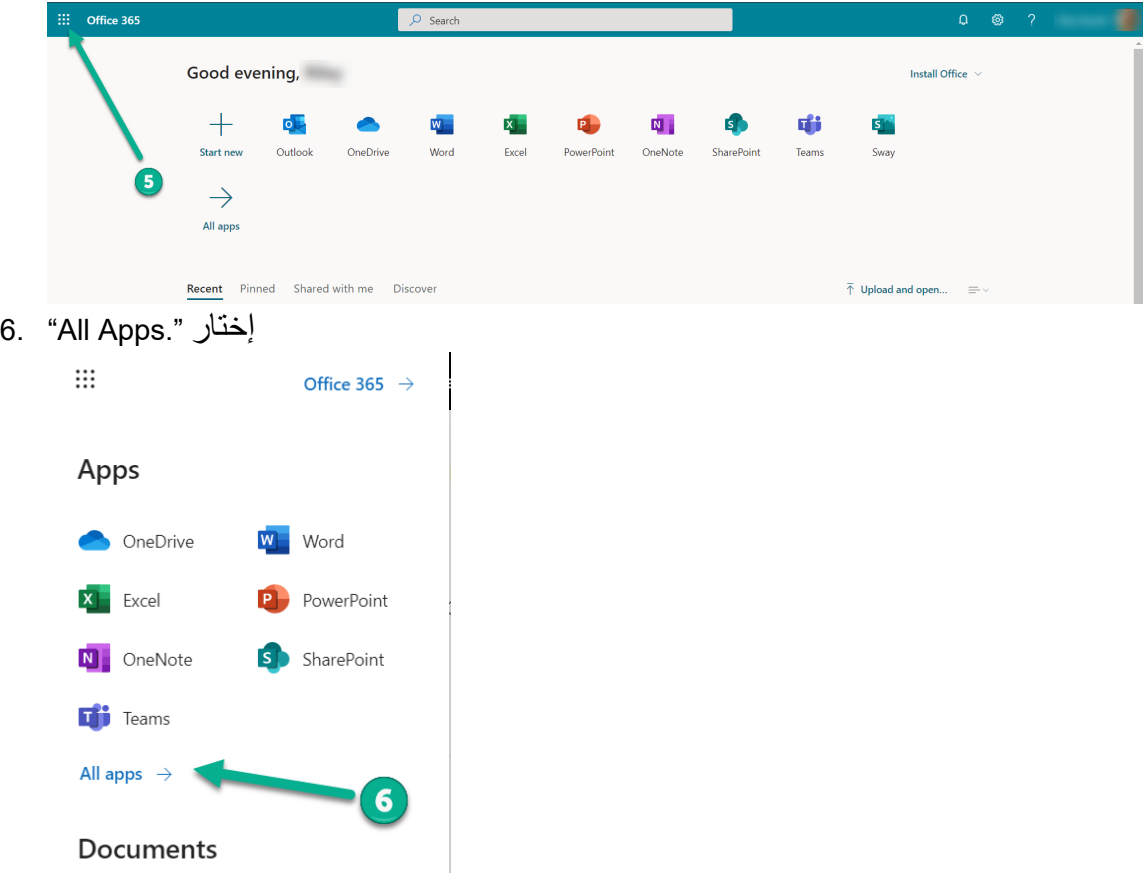

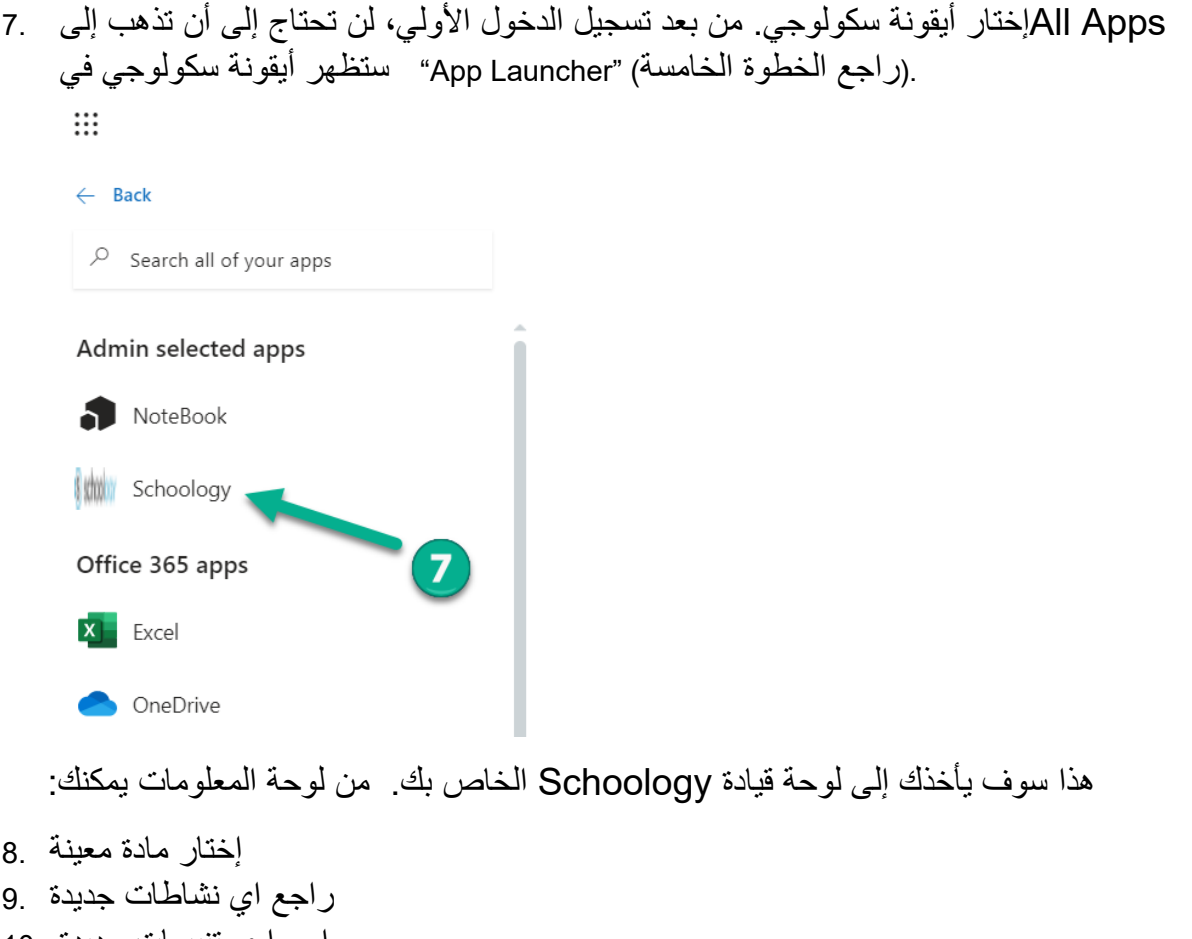

- راجع ا ي تنبیھات جدیدة 10. قراءة و تبادل الرسائل 11.
- الرزنامة 12.

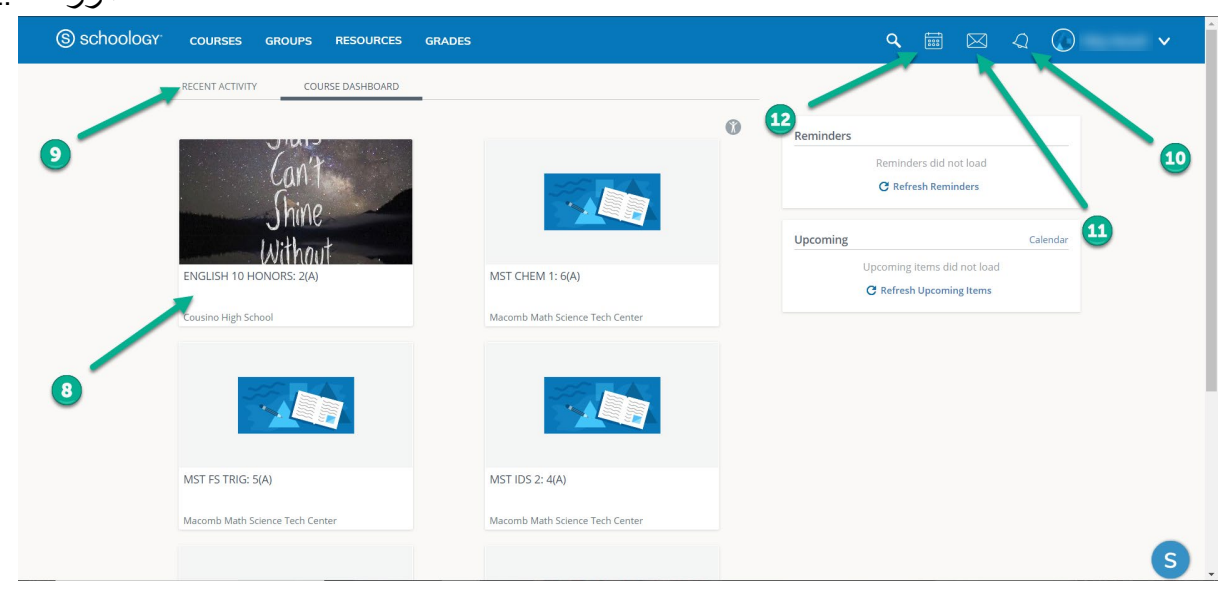

إذا يتلقّى الطالب خدمات إضـافية ، سيكون هناك درس إيضـافي على لوحة القيادة.